# Clicker 8 - Writing

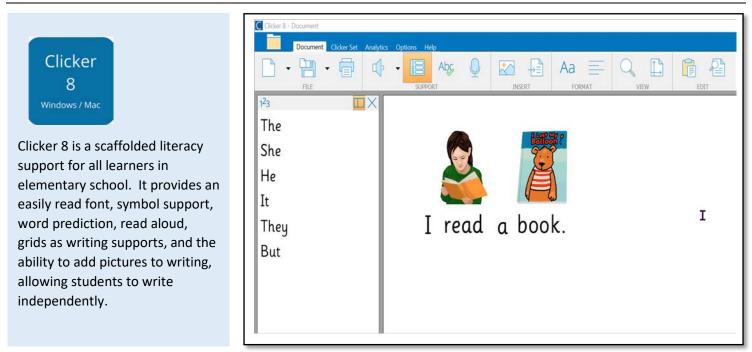

# Task Challenge/Activity

- Open Clicker 8. In the pop-up window, click on the Quick Start tab  $rac{1}{2}$  Quick Start. Click on New Document to begin!
- Options > Pictures > Picturize. Check off Automatically get a picture for "words as I type into the Document".
- Start writing. Notice that when you press the spacebar, an image will appear above the word you just wrote!
- Try writing the word 'cat.' Does the symbol match your idea of 'cat'? Click on the image and it will be highlighted with a green box. Click on the little picture

symbol just above the green box

- In the Document tab, Click the Speak Text icon
  to hear what you have written. Click the small black arrow next to the Speak Text icon to change the voice.
- Click the **Predictor** icon to enable word prediction. If you click the number icon 143, you will be able to select a word by simply typing the number that you see next to it!
- Try using the **microphone** icon to create a **Voice Note**. Click on the red circle to record and to stop recording. Click on the speech bubble hear your recording!
- Insert an image by clicking on the **Picture** icon
  . You can search for an image, pai

You can search for an image, paint, or take a picture. Try painting a picture. Don't forget to click on

the green check mark at the bottom of the screen to insert the picture you drew! You can also click on the **Insert** icon **the** to insert a hyperlink or the date.

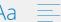

to adjust the font and justification.

- Click on the Analytics tab and then click on Review to see how much you have written, used prediction, clicker sets and even if you have used the spell check tool to correct your spelling.
- Check out the **Options** tab and click on **Acces** to explore more supports for your students!

Use the Format tools

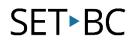

## How can I learn how to use it?

Here is a web-based resources that might help you learn how to use Clicker 8:

- https://www.cricksoft.com/us/training/clicker-training/tutorials/clicker-8
  - This is Cricksoft's guide to using Clicker 8.

#### Where can I get ideas on how to use it with students?

Here is a web-based resources that might help you learn how students can use the Clicker 8:

- <u>https://www.cricksoft.com/us/blog</u>
  - This is Cricksoft's blog about implementing Clicker 8 in classrooms.

### What if I want to know even more?

Here are some web-based resources that might help you learn even more about the Clicker 8:

- <u>https://www.cricksoft.com/us/support/clicker/windows-mac</u>
  - This is Cricksoftware support page for all things Clicker 8. Here, you will find videos, guides, FAQs and more.
- <u>https://www.setbc.org/resources/</u>
  - Filter your search to "Classroom Resources" and by Clicker file types to find a variety of useful Clicker 8 resources. Please note that Clicker 7 can be used in Clicker 8.